## **UPUTSTVO ZA PODEŠAVANJE ACCESS POINT-a PLANET WAP-4033**

Nakon sto ste montirali opremu i priključili je na Vaš računar potrebno je da uđete u podešavanje Vaše mrežne kartice (**Start → Control Panel → Network Connections → Local Area Connection → Properties → Internet Protocol (TCP/IP)**), obeležite opciju **Use the following IP address**, pa u **IP address** upišite **192.168.0.45** i u **Subnet mask 255.255.255.0**

Nakon što prihvatite nove parametre otvorite web browser (**Internet Explorer, Mozilla, Opera**), a zatim u **address** polju upišite **192.168.1.20**, nakon toga pojaviće se log in prozor i u traženim poljima upišite za user: **admin** i za password: **admin**. Posle uspešno unesenih parametara dobićete prozor kao na Slici 1.

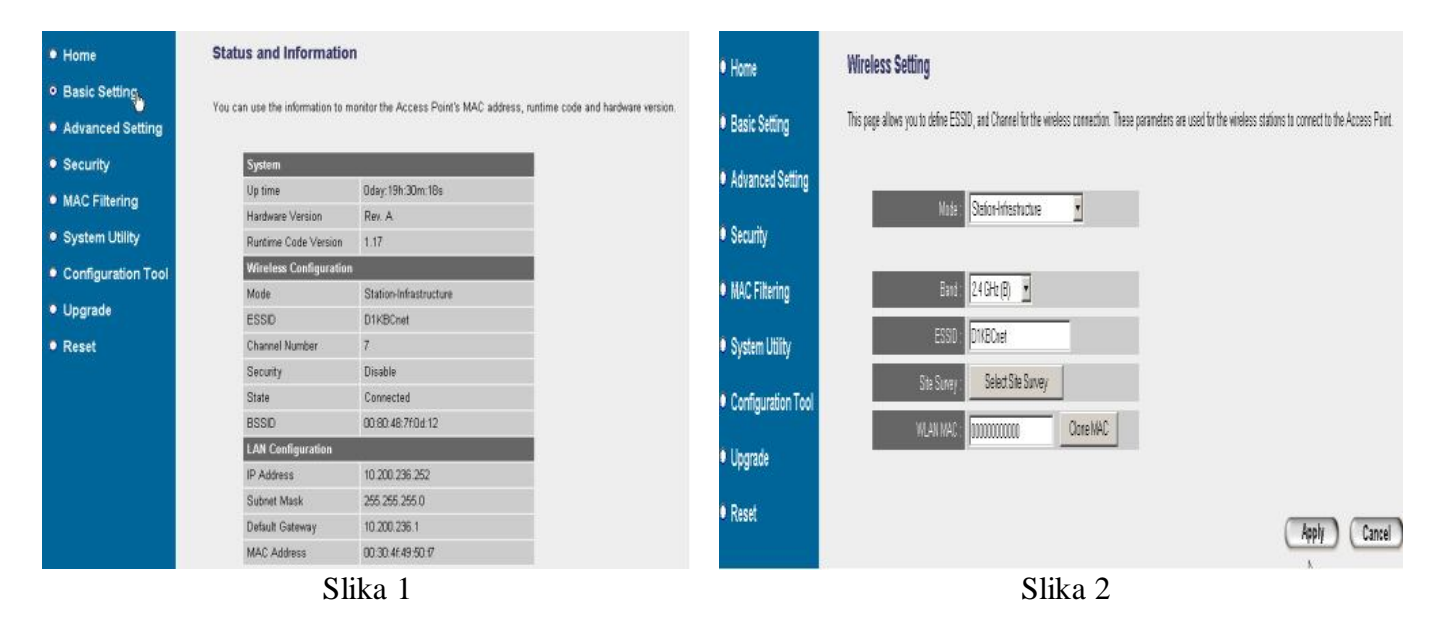

U prvom prozoru (Slika 1) izaberite opciju **Basic Setting**,a nakon toga (Slika 2) upišite sledeće parametre **Mode: Station-Infrastructure**, **Band: 2.4 GHz (B)**, kliknite na **Apply** pa na **Continue** kada ste to uradili u **Basic Settings**\_u će se pojaviti dugme **Select Site Survey** (Slika 3) potrebno je da kliknete na njega kako bi se otvorio novi prozor gde možete videti spisak signala koji se vide u Vašoj okolini, kliknite na Refresh u tom novom prozoru (Slika 4).

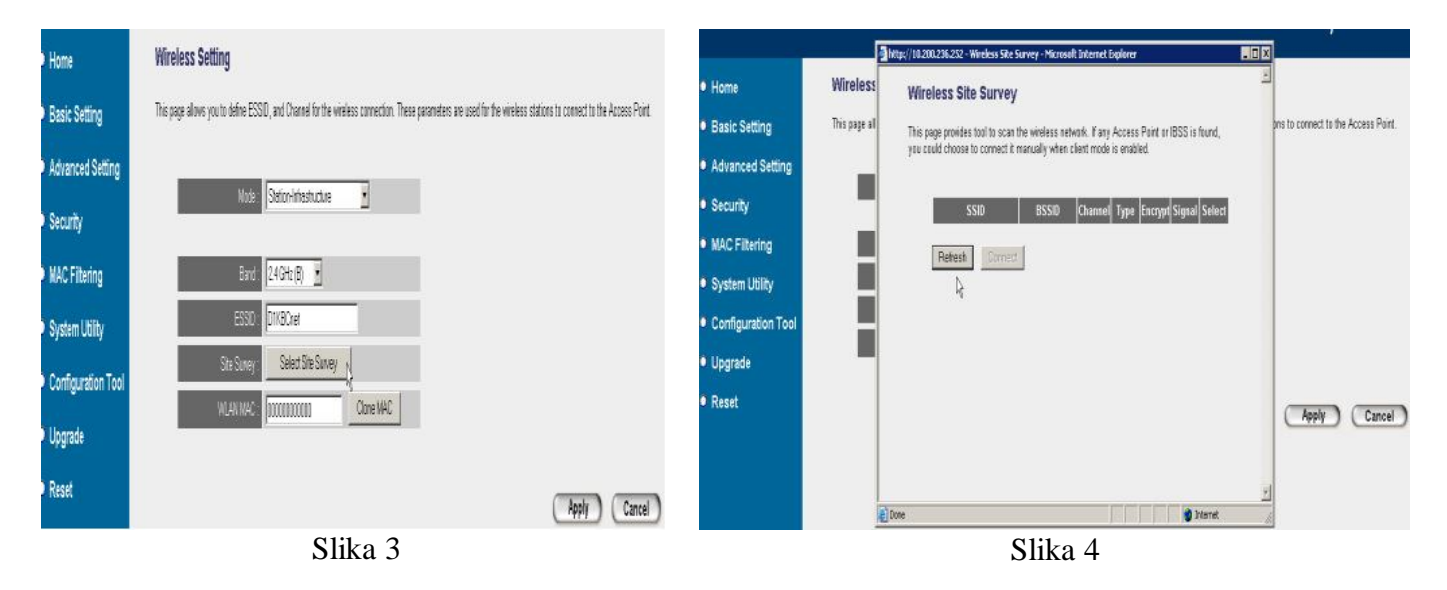

Obeležite naš kanal sa najjačim signalom (Slika 5) a zatim pritisnite **Connect**, zatvorite taj prozor a nakon toga pritisnite **Apply** pa **Continue** kako bi nastavili sa daljim setovanjem (Slika 6).

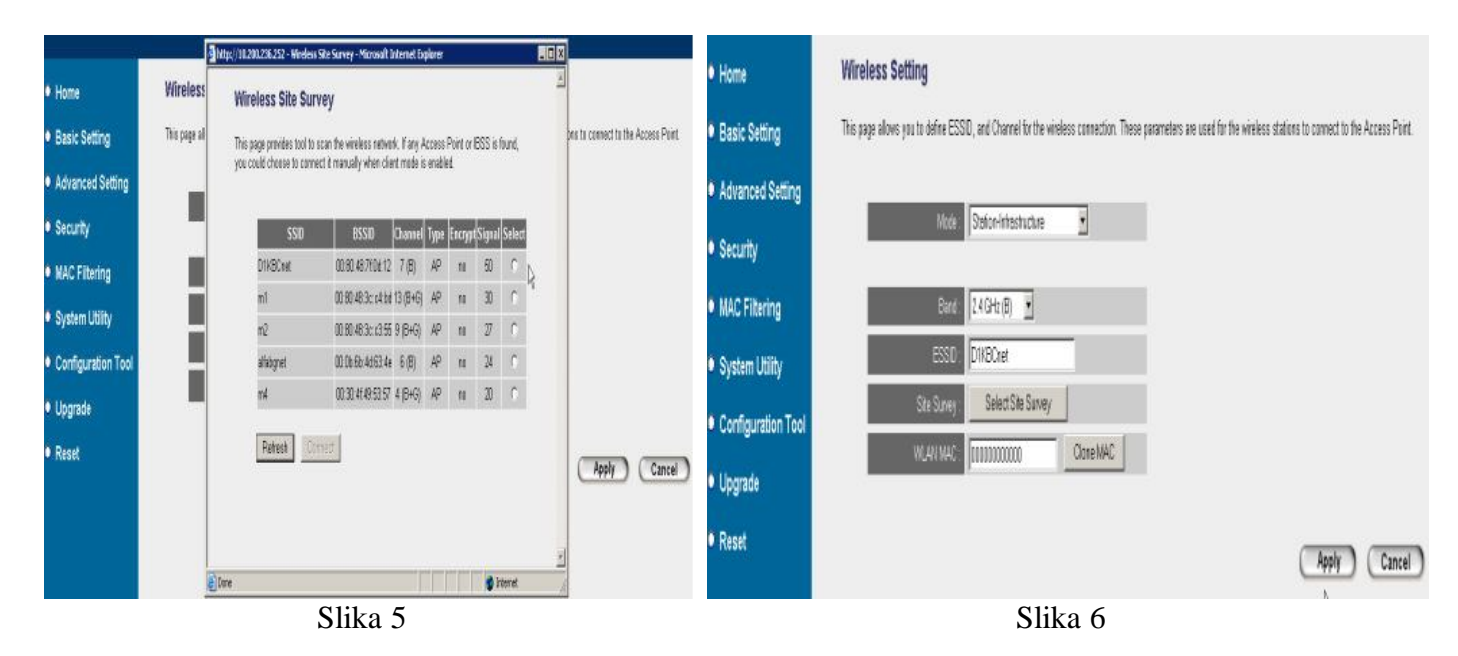

Zatim birate opciju **Advanced Setting**, (Slika 7) i u nju unosite sledeće parametre (Slika 8).

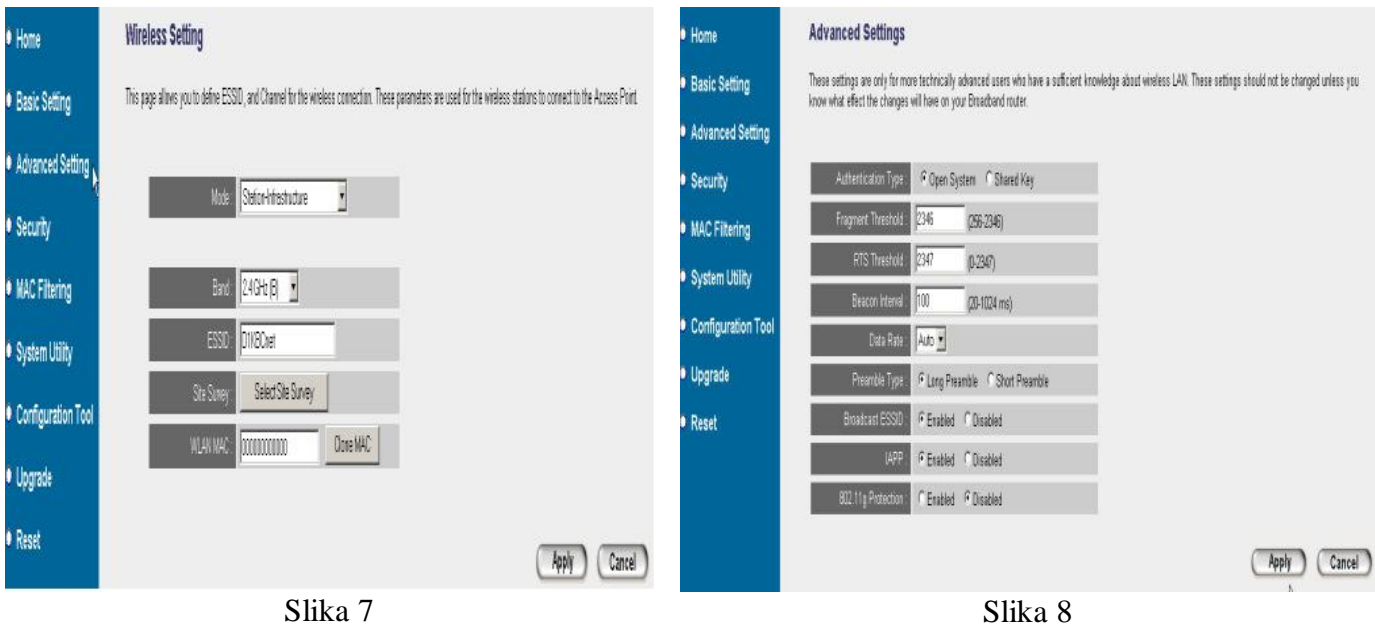

**Authentication Type: Open System, Fragment Threshold: 2346, RTS Threshold: 2347, Beacon Interval: 100, Data Rate: 11, Preamble Type: Long Preamble, Broadcast ESSID: Enabled, IAPP: Enabled 802.11g, Protection: Disable.** Nakon toga upotrebite opciju **Apply** pa **Continue** (Slika 8).

Nakon ovoga Vaš uređaj je uspešno podešen, zatvorite čitav prozor, a nakon toga jos Vam jedino preostaje da se vratite u podešavanja za Vašu mrežnu karticu i u njoj ponovo uključite opciju **Obtain an IP address automaticly**. Kada to potvrdite, kompletirali ste podešavanja i možete da koristite Internet.